## **Creació d'un bloc amb Blogger® (II): inserir vincles i imatges**

Els documents que podeu veure a Internet es caracteritzen, entre moltes altres coses, per la possibilitat d'inserir enllaços a altres documents o arxius, és el que anomenem *hipervincles*. Per enllaçar un text o altre element (imatges, etc) des del vostre bloc cal seguir unes senzilles instruccions:

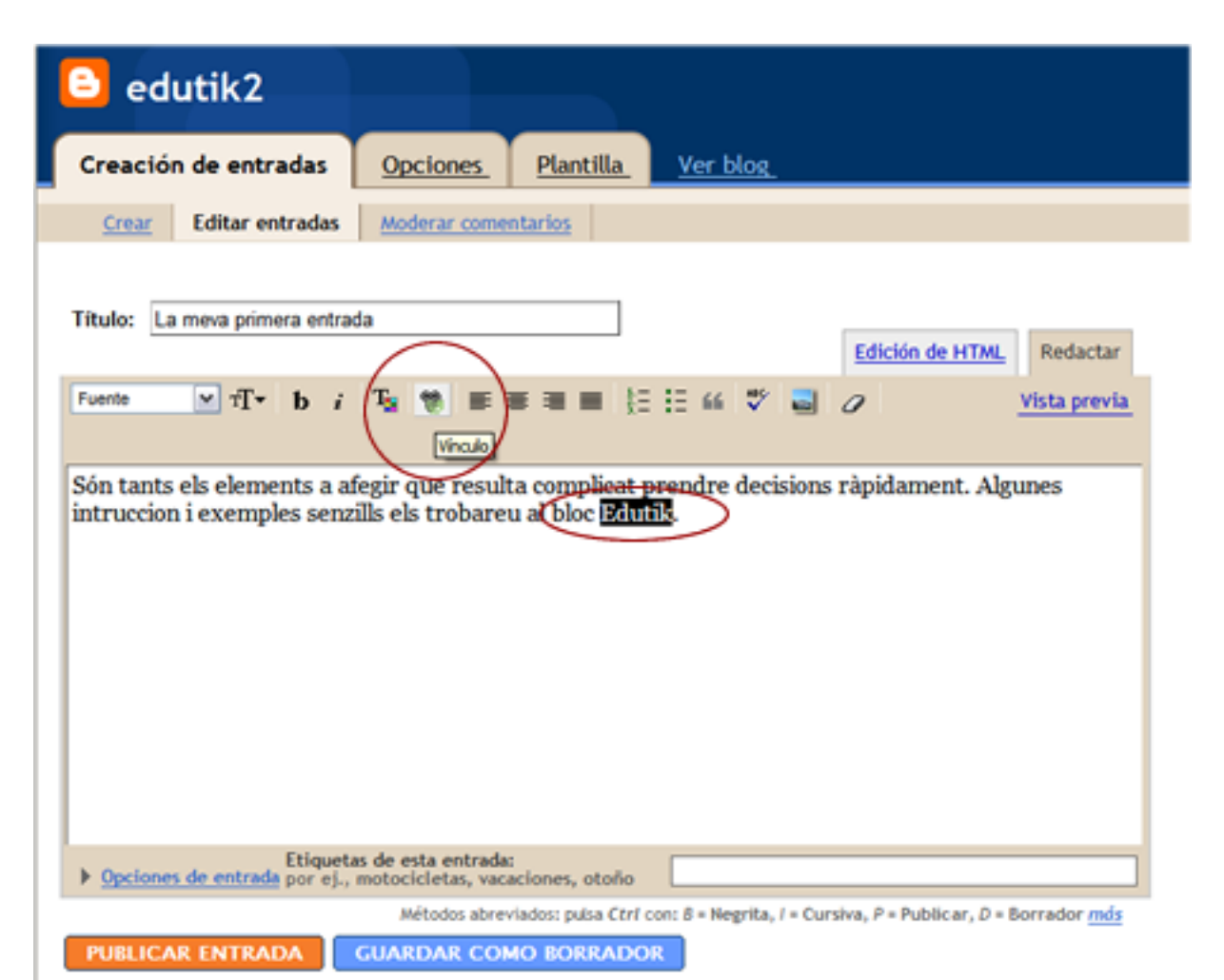

- $\blacksquare$  Des de la vista **Redactar** seleccioneu el text al qual voleu aplicar l'enllaç
- $\blacksquare$  Feu clic sobre la icona **Vínculo** de la barra d'eines de l'editor

## ? X **Enllac** Informació de l'enllaç D'acord Tipus: http: ٧ Cancel·la URL: http://

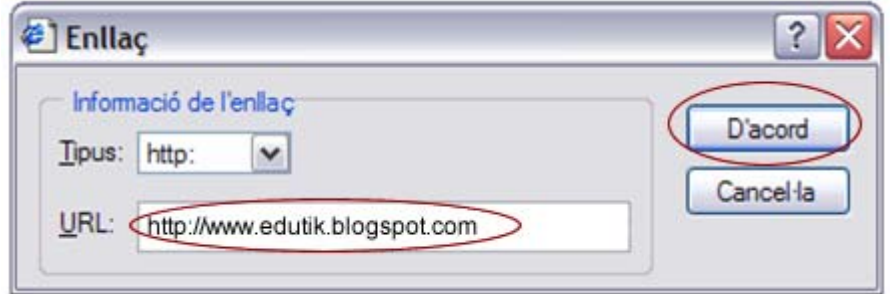

- A la finestra **Enllaç** seleccioneu el tipus d'enllaç (per defecte apareix **http:**)
- Escriviu al camp URL l'adreça on vinculareu el text (la podeu escriure o enganxar)

■ Una vegada heu inserit l'adreça al camp **URL**: feu clic sobre el botó **D'acord** 

Observeu com ara el text que abans havíeu seleccionat apareix amb un color diferent i subratllat (això ens indica que està enllaçat). Si feu clic sobre la pestanya **Edición de HTML** veureu el codi font de l'entrada.

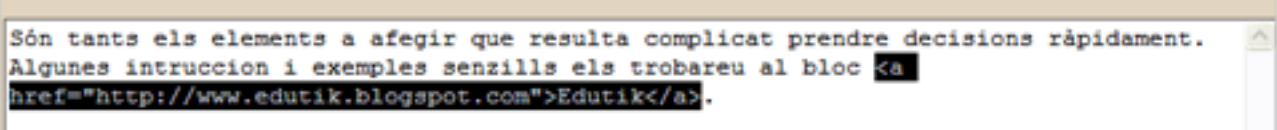

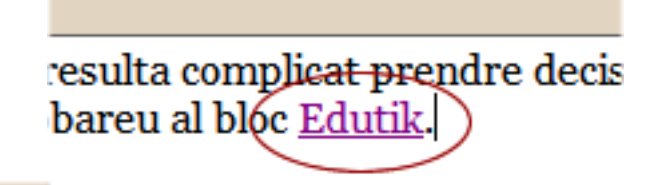

A l'hora d'editar les entrades del bloc podem afegir altres elements diferents del text, com ara les *imatges*. Afegir una imatge des del nostre ordinador o bé des d'una adreça URL és simple amb Blogger.

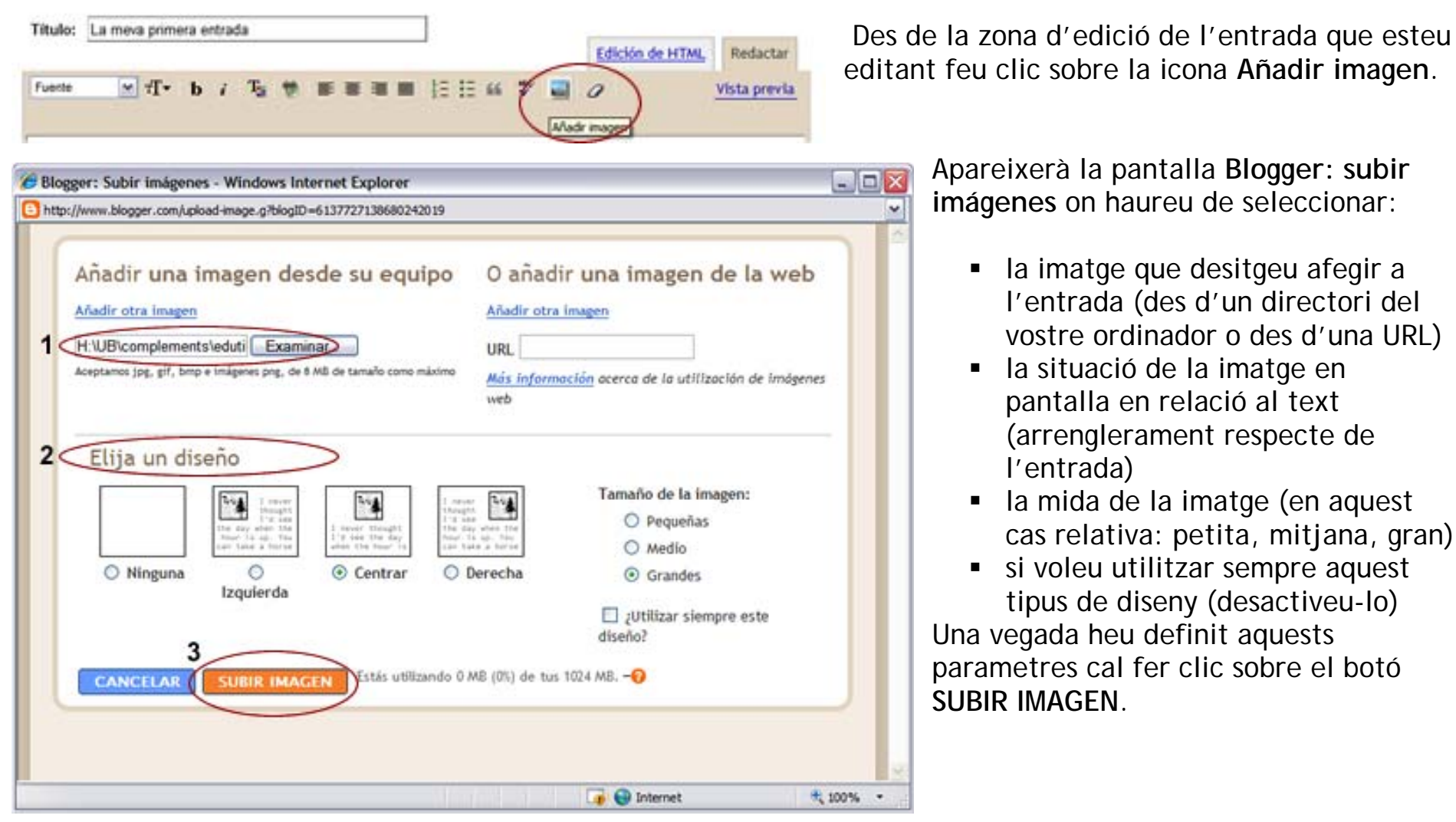

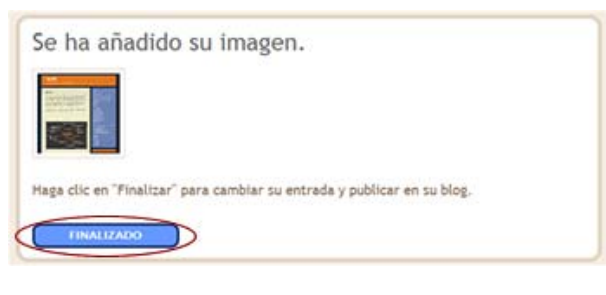

 Si la imatge s'ha incorporat a l'entrada apareixerà la pantalla confirmant aquesta acció. Cal que feu clic sobre el botó **FINALIZADO** per accedir novament a la zona d'edició.

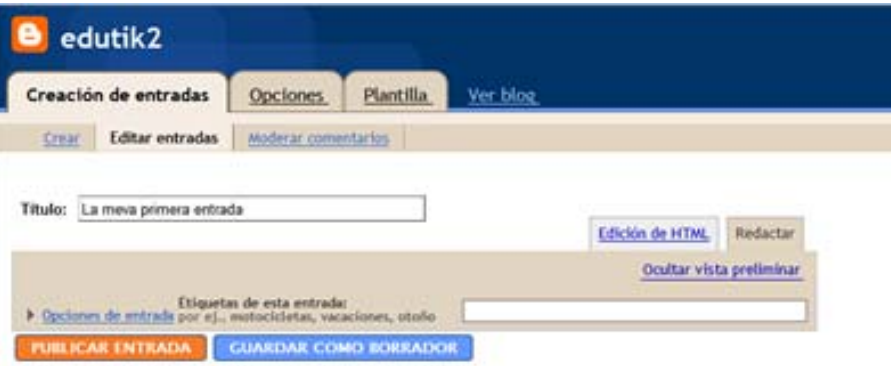

## La meva primera entrada

Són tants els elements a afegir que resulta complicat prendre decisions ràpidament. Algunes intruccion i exemples senzills els trobareu al bloc **Edutik** 

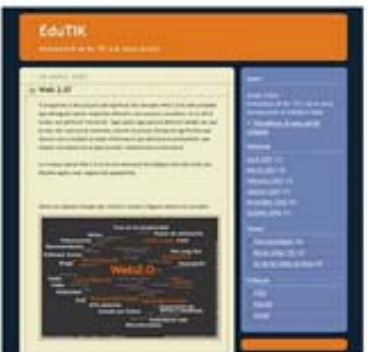

Ara podeu acabar de definir l'aspecte del document. És interessant fer previsualitzacions per veure si cal ajustar alguns dels paràmetres visuals de la imatge abans de la publicació definitiva.

Si tot està correcte podeu fer la publicacio fent clic sobre el botó **PUBLICAR ENTRADA** i comprovar la visualització real del treball.